JMP Pro 15 ライセンス更新マニュアル(Macintosh 版)

札幌医科大学がサイトライセンス契約している JMP Pro15 のライセンスを更新する手順 を説明します。すでに JMP Pro 15 がインストールされている PC で行う作業です。新 規にインストールする場合は、インストールマニュアルを参照して下さい。

情報センターからライセンスファイル(ファイル名は JMP151 ● ○ OSX\_X86-64.txt、 ●と○は年度により違います)をダウンロードしてください。ダウンロードしたファイルは、 デスクトップか JMP インストール用に作ったフォルダに保存して下さい。

まず JMP を起動してください。

メニューバーの「ヘルプ」をクリックして、「ライセンスの更新」をクリックして下さい。

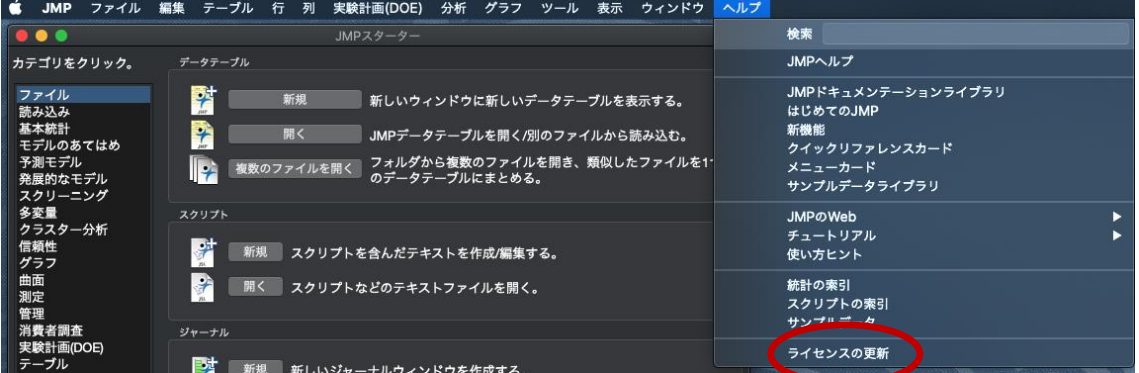

次の画面では【ライセンスを開く】をクリックしてください。

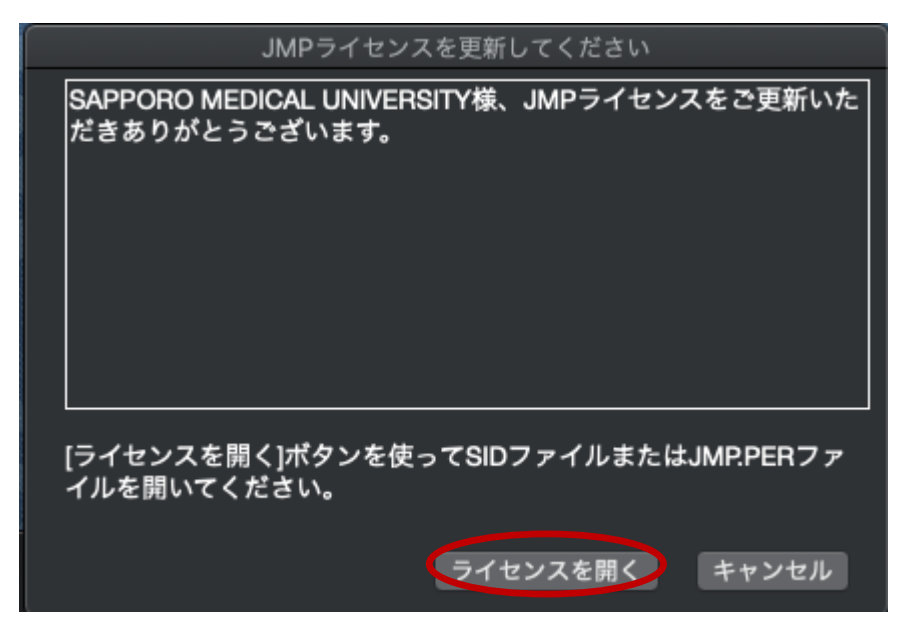

情報センターからダウンロードしたライセンスファイルを選んで「選択」をクリックしてく ださい。

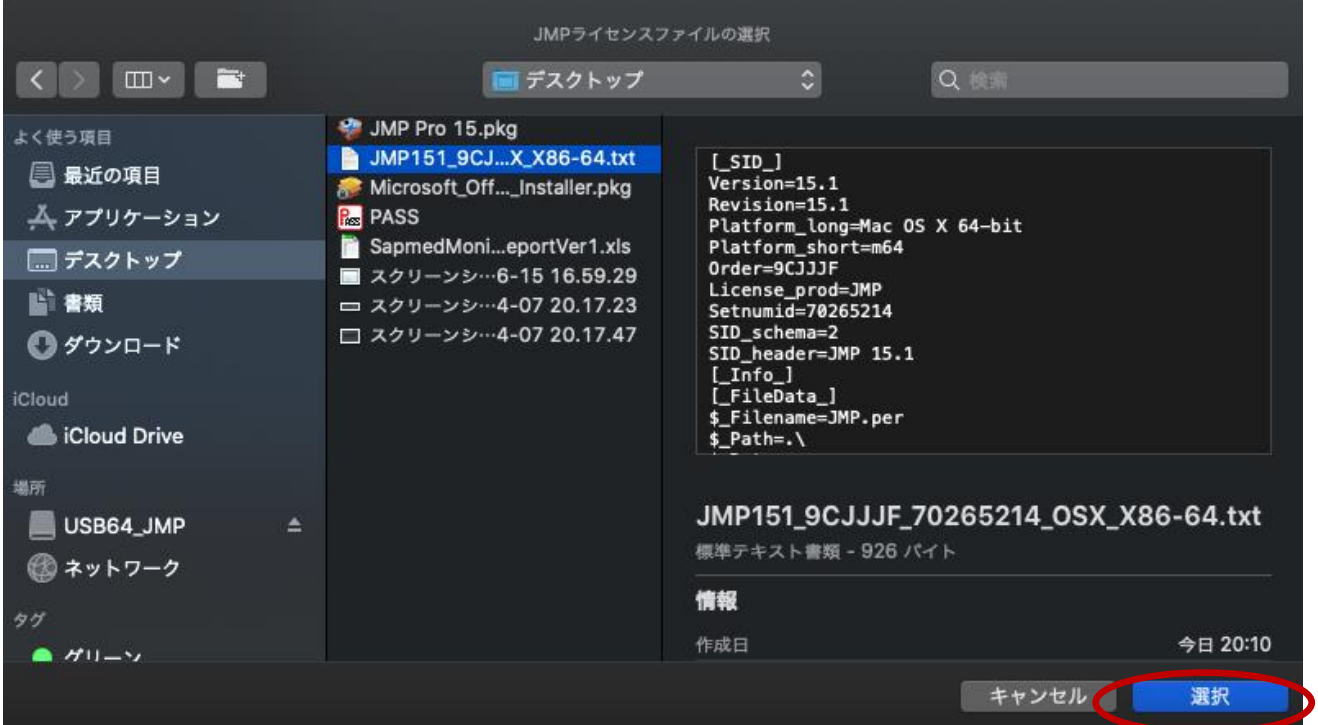

ライセンス更新が終了すると、下記「JMP ライセンスのパーソナライズ」画面が表示され るので

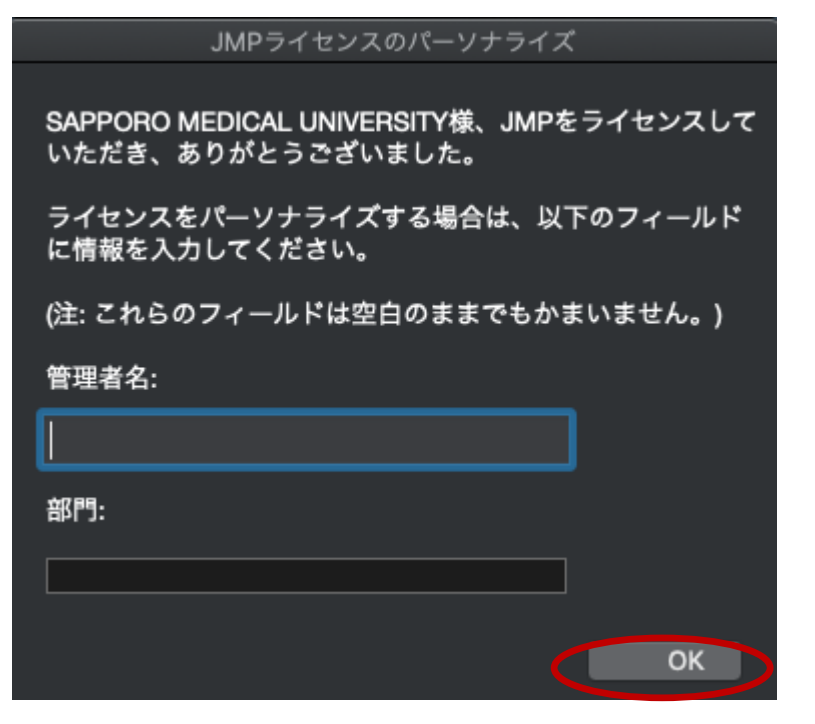

ここは管理者も部門も空白のままで「OK」をクリックしてください。

ライセンスが適用されると下記画面が表示されるので「OK」ボタンをクリックしてくださ い。

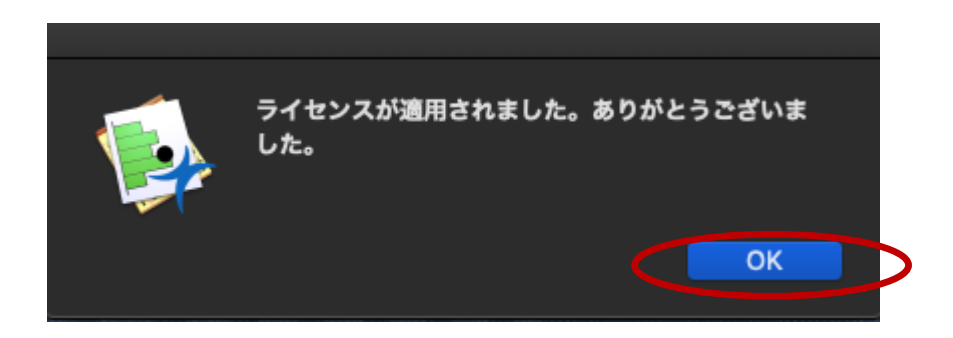

これで JMP Pro 15 のライセンスが更新されました。

メニューバーの「JMP」の「JMP Pro について」をクリックすると、

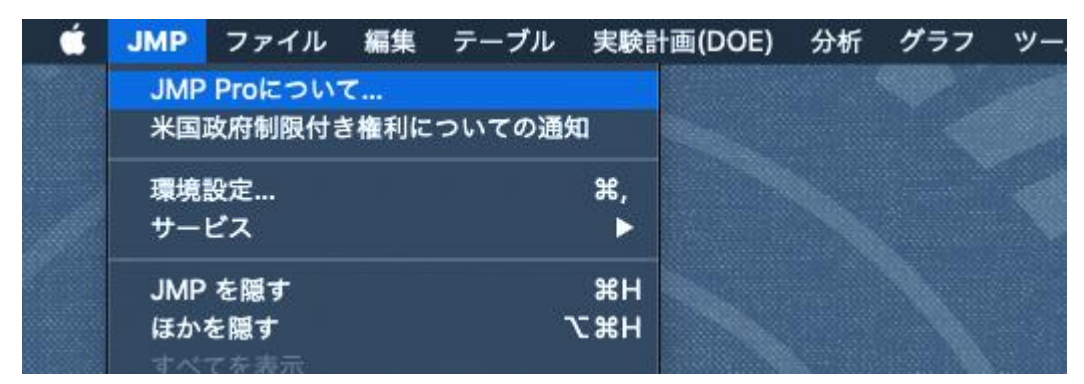

下記画面が表示されライセンス期限の終了日が 2022/03/31 に更新されていることが確 認できます。

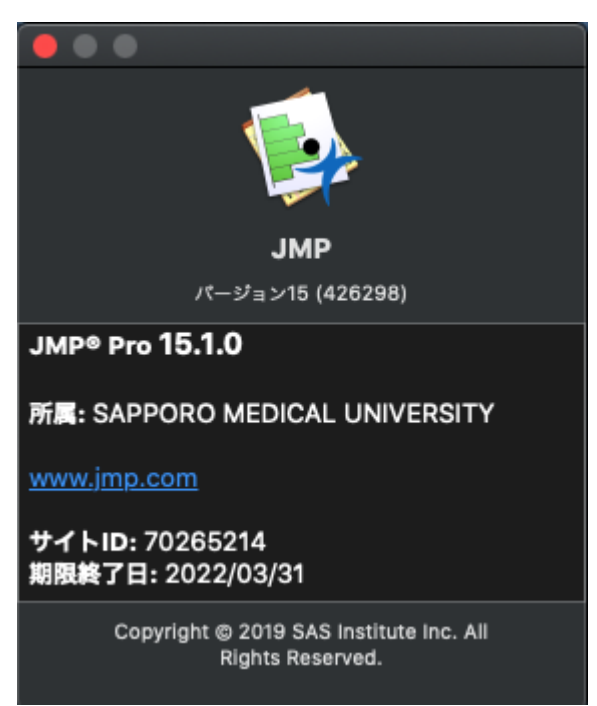

これで JMP Pro 15 のライセンス更新作業は終了です。

JMP Pro 15 を使った統計解析に関するお問い合わせは、医療統計・データ管理学が窓口 となって SAS 社に連絡します。[biostatinfo@sapmed.ac.jp](mailto:biostatinfo@sapmed.ac.jp) にご連絡ください。